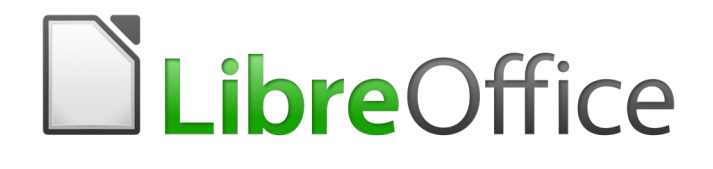

# Guía de Writer 6.0

# *Capítulo 6 Formato de páginas: Avanzado*

*Uso de columnas, marcos, tablas y secciones*

# <span id="page-1-6"></span>*Derechos de autor*

Este documento tiene derechos de autor © 2021 por el equipo de documentación. Los colaboradores se listan más abajo. Se puede distribuir y modificar bajo los términos de la [GNU](http://www.gnu.org/licenses/gpl.html)  [General Public License](http://www.gnu.org/licenses/gpl.html) versión 3 o posterior o la [Creative Commons Attribution License,](http://creativecommons.org/licenses/by/4.0/) versión 4.0 o posterior.

Todas las marcas registradas mencionadas en esta guía pertenecen a sus propietarios legítimos.

### <span id="page-1-5"></span>**Colaboradores**

Este libro está adaptado de versiones anteriores del mismo. Los colaboradores de dichas versiones son:

#### <span id="page-1-4"></span>*De esta edición*

<span id="page-1-3"></span>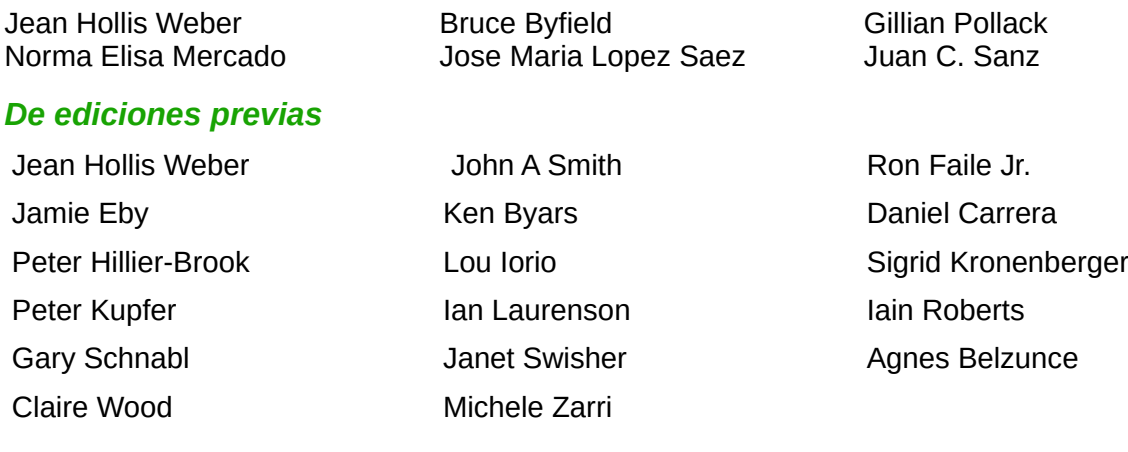

#### <span id="page-1-2"></span>**Comentarios y sugerencias**

Puede dirigir cualquier clase de comentario o sugerencia acerca de este documento a: [documentation@es.libreoffice.org.](mailto:documentation@es.libreoffice.org)

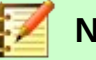

# **Nota**

Todo lo que envíe a la lista de correo, incluyendo su dirección de correo y cualquier otra información personal que escriba en el mensaje se archiva públicamente y no puede ser borrada

# <span id="page-1-1"></span>**Fecha de publicación y versión del programa**

Versión en español publicada el 21 de abril de 2020. Basada en la versión 6.0 de LibreOffice.

# <span id="page-1-0"></span>*Uso de LibreOffice en macOS*

Algunas pulsaciones de teclado y opciones de menú son diferentes en macOS de las usadas en Windows y Linux. La siguiente tabla muestra algunas sustituciones comunes para las instrucciones dadas en este capítulo. Para una lista detallada vea la ayuda de la aplicación.

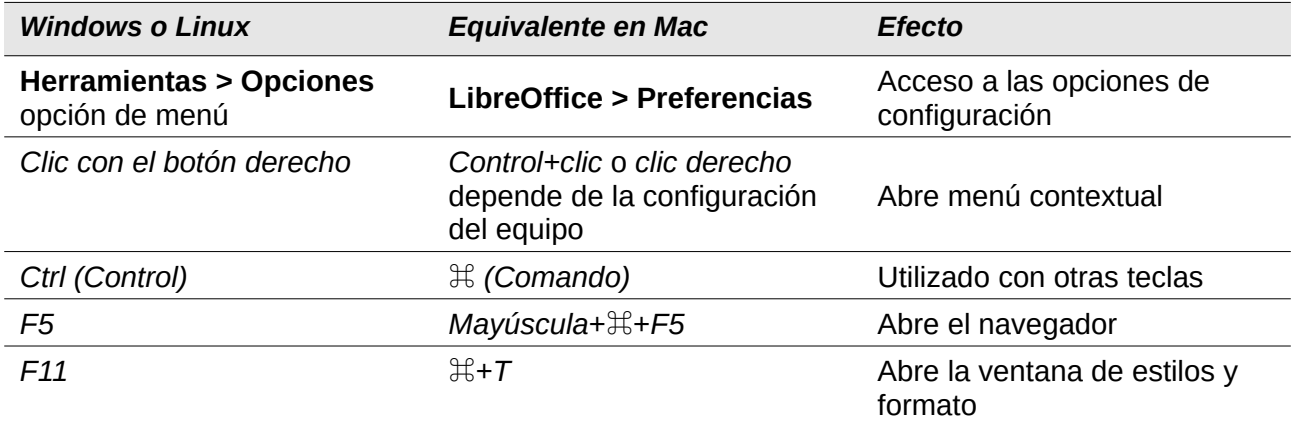

# **Contenido**

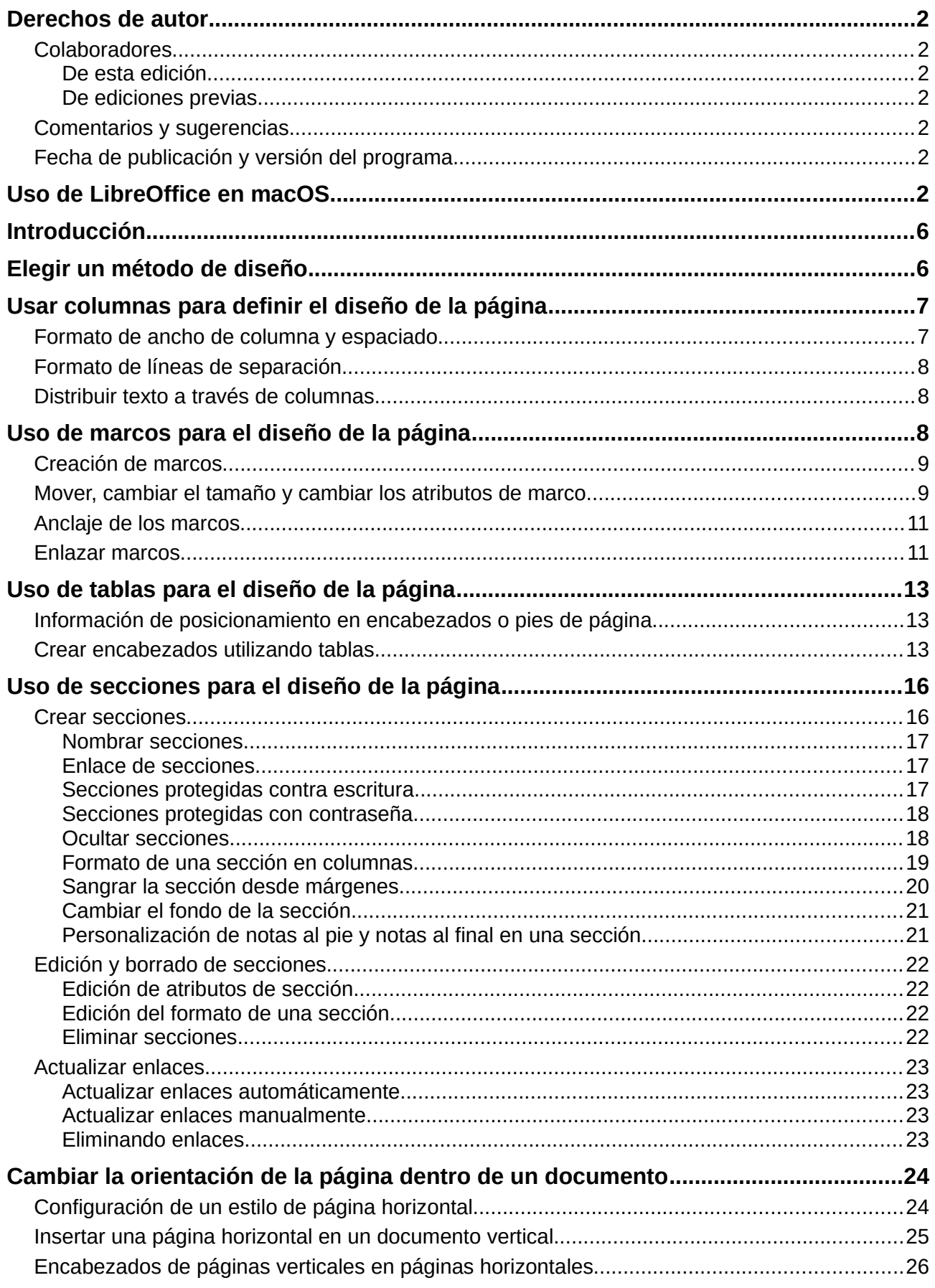

# <span id="page-5-1"></span>*Introducción*

Writer proporciona varias formas de controlar los diseños de página. El *Capítulo 5* describe el uso de *estilos de página* y algunas funciones asociadas. Este capítulo cubre el uso de:

- Columnas
- Cuadros
- **Tablas**
- Secciones
- Cambiar la orientación de la página dentro de un documento

# **Notas**

**Todas las páginas de un documento de Writer se basan en estilos de página**. Los otros métodos de diseño descritos en este capítulo se basan en el estilo de la página subyacente.

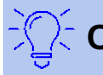

# **Consejo**

El diseño de la página suele ser más fácil si selecciona las opciones para mostrar los límites de texto, objeto, tabla y sección en **Herramientas > Opciones > LibreOffice > Colores de la aplicación** y las opciones para finales de párrafos, pestañas, saltos y otros elementos en **Herramientas > Opciones > LibreOffice Writer > Ayudas de formato**.

# <span id="page-5-0"></span>*Elegir un método de diseño*

El mejor método de diseño depende de cómo debe verse el documento final, qué tipo de información habrá en el documento y si el documento se publicará en un formato fijo (impresión, PDF) o en un formato variable (HTML, ePub) o más de un formato. Aquí hay unos ejemplos. Las técnicas mencionadas están todas descritas en este capítulo.

- Para un libro similar a esta guía del usuario con una columna de texto, algunas figuras sin texto junto a ellas, y algunas otras con texto descriptivo, use estilos de página para el diseño básico, y use tablas para colocar figuras junto al texto descriptivo, cuando sea necesario.
- Utilice las secciones (con dos o más columnas) para un índice u otro documento con dos columnas de texto, donde el texto continúa desde la columna de la izquierda hasta la columna de la derecha y luego a la página siguiente, todo en secuencia. Si el título del documento (en la primera página) tiene un ancho de página completa, colóquelo en una sección de una sola columna.
- Para un boletín con un diseño complejo, dos o tres columnas en la página y algunos artículos que continúan de una página a algún lugar varias páginas más tarde, use los estilos de página para el diseño básico, luego coloque los artículos en marcos vinculados. Si es necesario, ancle gráficos a posiciones fijas en la página.

# **Consejo**

Para que un documento se publique en HTML, ePub u otro formato que no sea fijo, utilice técnicas de diseño mínimas. Algunos métodos (columnas, marcos, tablas anchas) a menudo no se exportan bien a esos formatos.

# <span id="page-6-1"></span>*Usar columnas para definir el diseño de la página*

Es una buena idea definir un estilo de página básico (como *Predeterminado*) con el diseño más común que se usará en el documento, ya sea de una sola columna o de varias columnas. A continuación, puede definir estilos de página adicionales para páginas con diferentes números de columnas.

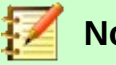

# **Nota**

Si desea combinar diferentes números de columnas en una sola página, debe usar las secciones, como se describe en "[Uso de secciones para el diseño de la página"](#page-15-1) comenzando en la página [16.](#page-15-1)

Para definir el número de columnas para un estilo de página:

- 1) Elija **Formato > Página** de la *barra Menú*, o haga clic en la sección *Estilo de página* en la barra de notificación, o, en la página *Estilos* de la *barra lateral* seleccione el botón *Estilos de página,* haga clic con el botón derecho sobre el estilo de página deseado y en el menú seleccione **Modificar**. Vaya a la pestaña *Columnas* (ver *Figura [1](#page-6-2)*).
- 2) En la sección *Configuración*, elija el número de columnas y especifique cualquier espacio entre las columnas y si desea que aparezca una *línea de separación vertical* entre las columnas. Puede utilizar uno de los diseños de columna predefinidos de Writer, o puede crear un diseño de columna personalizado. El *panel de vista previa* a la derecha de la sección *Configuración* muestra cómo se verá el diseño de la columna.
- 3) Haga clic en **Aceptar** para guardar los cambios.

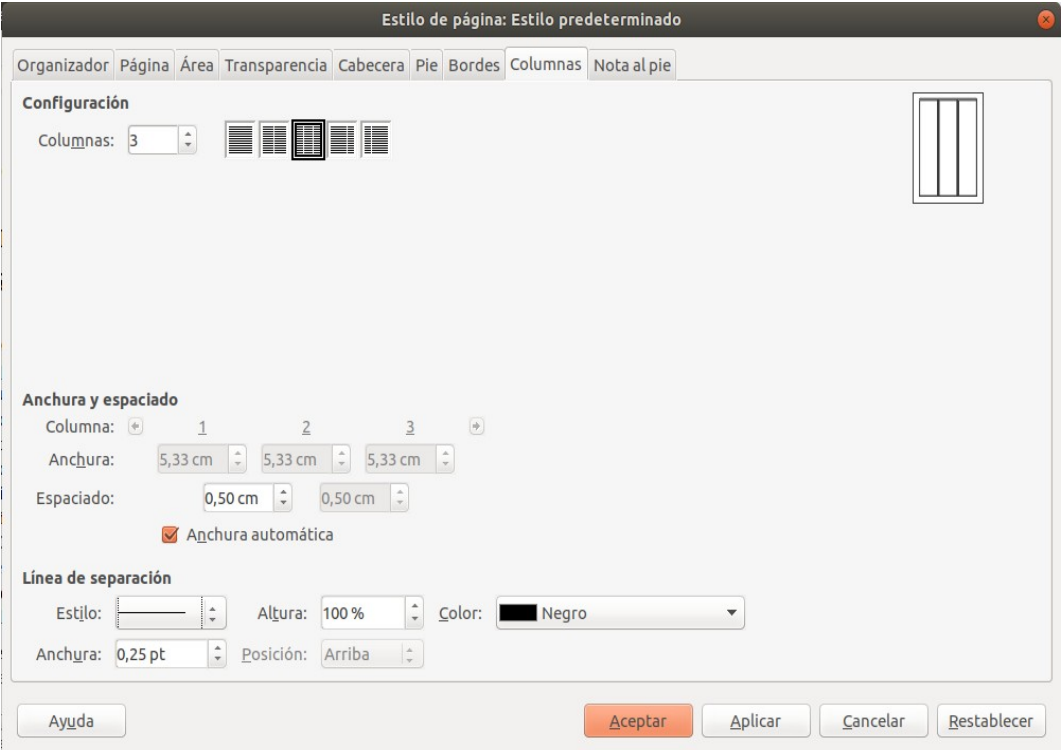

<span id="page-6-2"></span>*Figura 1: Definir el número de columnas en una página*

# <span id="page-6-0"></span>**Formato de ancho de columna y espaciado**

Seleccione la opción **Anchura automática** en la sección *Anchura y espaciado* para crear columnas de ancho igual o preestablecido.

Para personalizar el ancho y el espaciado de las columnas:

- 1) En la sección *Anchura y espaciado*, deseleccione la opción **Anchura automática**.
- 2) En los cuadros de selección de *Anchura*, ingrese un ancho para cada columna.
- 3) En la línea *Espaciado*, ingrese la cantidad de espacio que desea entre cada par de columnas.

Si especifica más de tres columnas, use las teclas de flecha en la línea *Columna* para desplazarse por las columnas.

### <span id="page-7-2"></span>**Formato de líneas de separación**

Por lo general, el espacio en blanco es todo lo que se necesita entre columnas, pero si desea mostrar líneas de separación:

- 1) Utilice la lista desplegable *Estilo*, y seleccione un estilo de línea de los tres estilos disponibles.
- 2) Use el control de *Anchura*, seleccione el ancho de la línea a usar, configurable desde 0.25 pt hasta 9.0 pt. (1 punto = 1/12 pica = 1/72 pulgada = 127/360 mm = 0.3527 mm.)
- 3) Con el control de *Altura*, seleccione la altura de la línea requerida como un porcentaje de la altura de la columna. Puede elegir entre los valores suministrados o escribir en medidas.
- 4) Si ingresó una altura inferior al 100%, use la lista desplegable *Posición* para seleccionar una alineación vertical para las *líneas de separación*. Las opciones de posicionamiento vertical son *Arriba*, *Centrado* o *Abajo*.
- 5) El color de la línea se puede seleccionar en la lista desplegable *Color*.

### <span id="page-7-1"></span>**Distribuir texto a través de columnas**

A medida que agrega texto a una columna, el texto fluye de una columna a la siguiente. La última columna puede ser más corta que las otras.

Para distribuir el texto de manera uniforme, de modo que todas las columnas tengan aproximadamente la misma altura, en su lugar, use una sección de varias columnas; vea ["Formato](#page-18-0) [de una sección en columnas](#page-18-0)" en la página [19](#page-18-0).

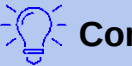

# **Consejo**

Elija **Ver > Marcas de formato** (o presione *Ctrl+F10*) para mostrar los marcadores de fin de párrafo (¶). A menudo, el comportamiento inesperado de las columnas se debe a párrafos adicionales que normalmente son invisibles pero que están ocupando espacio.

# <span id="page-7-0"></span>*Uso de marcos para el diseño de la página*

Los marcos pueden ser muy útiles cuando se producen boletines u otros documentos de diseño intensivo. Los marcos pueden contener texto, tablas, varias columnas, imágenes y otros objetos.

Use marcos para:

- Colocar algo en un lugar particular de una página, por ejemplo, un logotipo o un cuadro de noticias de prensa en una esquina de una página.
- Permitir que el texto en una página continúe en otra página, en algún lugar más lejano que la siguiente, vinculando el contenido de un marco a otro para que el contenido fluya entre ellos a medida que edita el texto.

• Envolver el texto alrededor de un objeto, como una fotografía.

Debido a que *LibreOffice* no le permite definir estilos de página con marcos recurrentes (a menos que estén anclados en un encabezado o pie de página), considere realizar algunos bocetos rápidos de los diseños de página básicos que necesita, indicando las posiciones aproximadas de los diferentes *marcos* y sus propósitos. Mantenga el número de diseños de página diferentes lo más bajo posible para evitar el caos en su diseño.

Preste especial atención al posicionamiento de los marcos. Una forma visualmente efectiva de posicionar un cuadro es alinear su margen izquierdo con el del párrafo sobre él. Para hacer esto, inserte el marco en un párrafo en blanco del mismo estilo que el párrafo anterior. Seleccione **Insertar > Marco > Marco**; en la sección *Posición* de la pestaña *Tipo*, seleccione **Desde la izquierda** en el cuadro de selección *Horizontal* para colocar el marco exactamente donde lo desee.

Además, piense en el tipo de ajuste y el espacio entre el marco y el texto. En lugar de colocar un marco cerca del texto, use la pestaña *Ajustar* para colocar un espacio en blanco entre ellos.

Puede formatear marcos individualmente o definir y aplicar estilos de marcos; consulte el *Capítulo 9, Trabajar con Estilos*.

# <span id="page-8-1"></span>**Creación de marcos**

Puedes crear un marco de varias maneras:

- Elija **Insertar > Marco > Marco...** para crear un marco vacío. Se abre el cuadro de diálogo *Marco* (*Figura [2](#page-9-0)*). Puede establecer las características del marco en esta etapa o hacer clic en **Aceptar** y volver a personalizarlo más tarde.
- Seleccione texto y elija **Insertar > Marco > Marco...** para abrir el cuadro de diálogo *Marco*. Personalice el marco (por ejemplo, para agregar espacio entre el marco y el texto) y haga clic en **Aceptar**. El texto seleccionado se elimina del flujo de texto normal y se inserta en el marco.
- Elija **Insertar > Marco > Marco interactivamente** o haga clic en el icono **Insertar Marco interactivamente** en la barra de herramientas *Insertar* para dibujar rápidamente un marco vacío. El cursor del ratón cambia a un símbolo más (**+**). Haga clic y arrastre el ratón para dibujar un marco vacío. Para personalizar el marco, haga clic derecho en él y elija **Propiedades**.
- Inserte una Fórmula u Objeto OLE seleccionando **Insertar > Objeto > [tipo de objeto]**. El elemento se inserta y aparece en un marco. Para personalizar el marco, haga clic derecho en él y elija **Propiedades**.

Para agregar contenido a un marco, primero deseleccione el marco haciendo clic en un espacio vacío en algún otro lugar de la página. Luego, haga clic dentro del marco para colocar el cursor de texto allí. Ahora agrege contenido como lo haría en la página principal. Cuando haya terminado, deseleccione el marco.

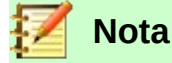

El elemento de menú **Insertar > Marco > Marco flotante** es para usar con documentos HTML.

### <span id="page-8-0"></span>**Mover, cambiar el tamaño y cambiar los atributos de marco**

Cuando se agrega un objeto a Writer, se incluye automáticamente en un marco de un tipo predeterminado. El marco establece como se coloca el objeto en la página, además de como interactúa con otros elementos en el documento. Puede editar el marco modificando el estilo de marco que utiliza o formatearlo manualmente cuando lo agrega al documento. Los estilos de marcos se tratan en el *Capítulo 9, Trabajar con Estilos*.

Para cambiar el tamaño o la ubicación de un marco, primero seleccione el marco, luego use el ratón o el cuadro de diálogo *Marco* (*Figura [2](#page-9-0)*). Usar el ratón es más rápido pero menos preciso.

# **Consejo**

Es posible que desee utilizar el ratón para el diseño general y el cuadro de diálogo para el ajuste fino.

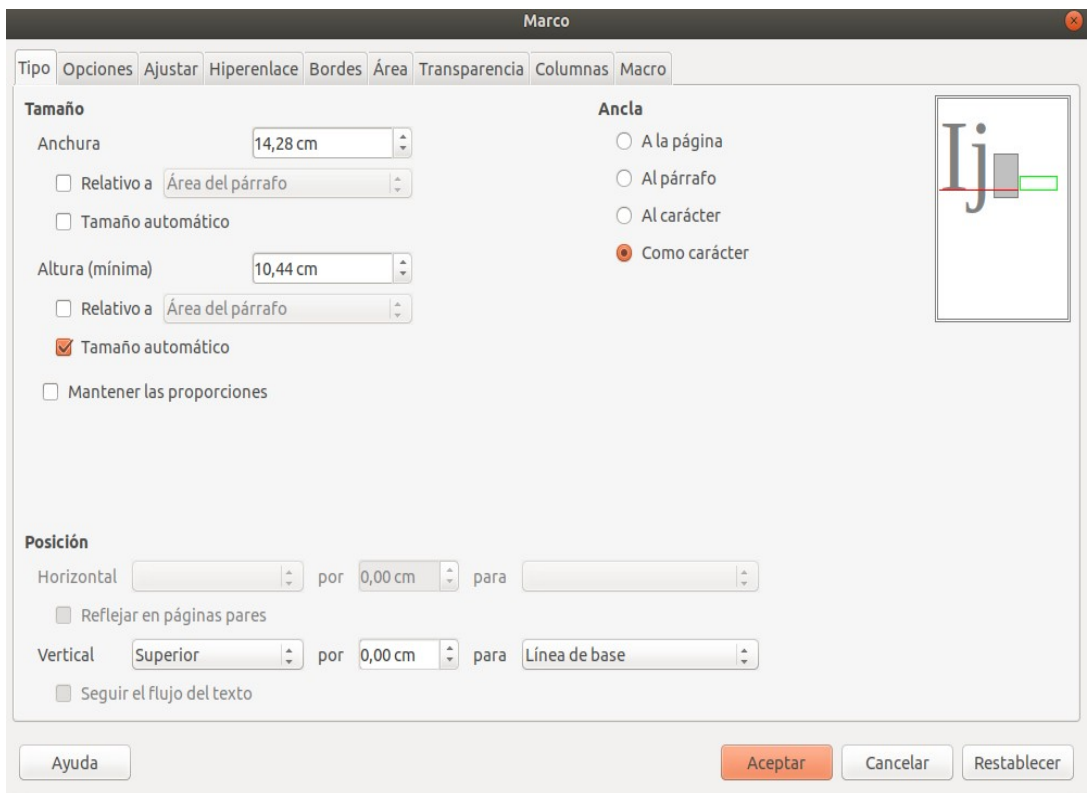

<span id="page-9-0"></span>*Figura 2: Cuadro de diálogo Marco*

Puede cambiar el tamaño del marco manualmente haciendo clic en los cuadrados verdes (controladores de tamaño) y arrastrando al tamaño apropiado o comenzar a agregarle contenido (el marco se redimensionará automáticamente si, por ejemplo, agrega una imagen grande) o vuelva al cuadro de diálogo *Marco* y establezca el tamaño y otras características.

Para cambiar la ubicación del marco con el ratón, arrastre y suelte uno de los bordes o coloque el cursor en cualquier lugar dentro del marco. (El cursor cambia a una flecha de cuatro puntas cuando está posicionado correctamente para un movimiento de arrastrar y soltar).

Para cambiar el tamaño del marco, arrastre uno de los controladores de tamaño. Arrastre un controlador en uno de los lados para ampliar o reducir el marco de texto en una dimensión solamente; arrastre un tirador de esquina para ampliarlo o reducirlo en ambas dimensiones.

Estas acciones de cambio de tamaño distorsionan las proporciones del marco. Si mantiene presionada la tecla *Mayús* mientras arrastra uno de los controladores, el marco conservará las mismas proporciones.

Para abrir el cuadro de diálogo *Marco*, seleccione el marco, haga clic con el botón derecho y elija **Propiedades** en el menú contextual.

Para eliminar un borde de un marco, abra el cuadro de diálogo *Marco*, vaya a la pestaña *Bordes* (*Figura [3](#page-10-2)*), y en la sección *Disposición de líneas*, seleccione el primer *Preajuste* (*ninguno*). Alternativamente, puede asignar un estilo sin bordes al marco; consulte el *Capítulo 9, Trabajar con Estilos*, para obtener información sobre los estilos de marco.

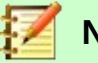

#### **Nota**

No confunda el borde de un marco con los límites de texto que se hacen visibles mediante el menú *Ver* (seleccionando **Ver > Límites del texto**).

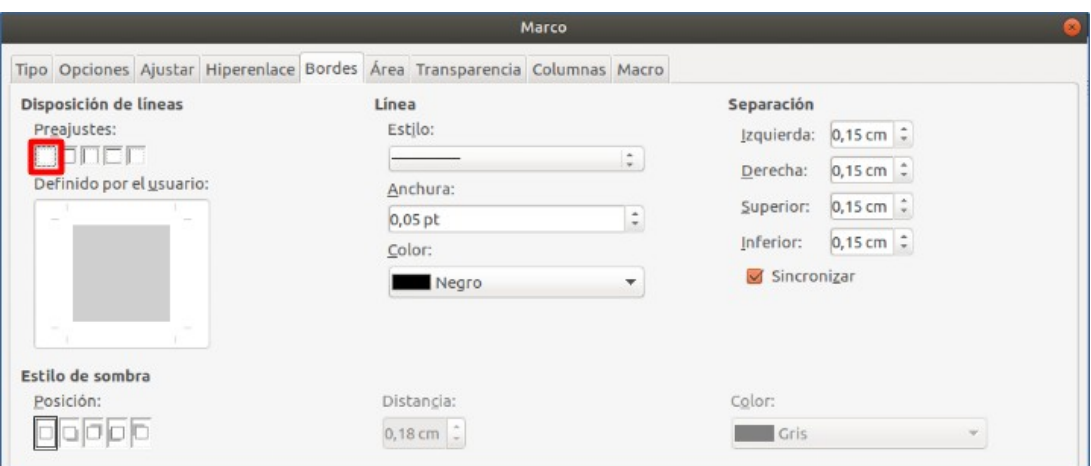

<span id="page-10-2"></span>*Figura 3: Eliminar el borde de un marco*

### <span id="page-10-1"></span>**Anclaje de los marcos**

Use el cuadro de diálogo *Marco* (o haga clic con el botón derecho y seleccione **Anclar**) para anclar un marco a una página, párrafo o carácter, o para anclarlo como carácter.

#### **A la página**

El marco mantiene la misma posición en relación con los márgenes de la página. No se mueve al agregar o eliminar texto. Este método es útil cuando el marco no necesita estar asociado visualmente con un fragmento de texto en particular. Se usa a menudo cuando se producen boletines u otros documentos que requieren un diseño muy intensivo. Este método también se utiliza para centrar el texto en una página.

#### **Al párrafo**

El marco está asociado con un párrafo y se mueve con el párrafo. Se puede colocar en el margen o en otra ubicación. También se utiliza para centrar el texto en una página en documentos que se utilizarán en un documento maestro (los marcos anclados a las páginas desaparecerán del documento maestro).

#### **Al carácter**

El marco está asociado con un carácter, pero no está en la secuencia de texto. Se mueve con el párrafo, pero se puede colocar en el margen u otra ubicación. Este método es similar al anclaje a un párrafo.

#### **Como carácter**

El marco se coloca en el documento como cualquier otro carácter y, por lo tanto, afecta a la altura de la línea de texto y al salto de línea. El marco se mueve con el párrafo a medida que agrega o elimina texto antes del párrafo. Este método es útil para agregar un pequeño icono en secuencia en una oración. También es el mejor método para anclar una imagen a un párrafo vacío para que no se mueva por la página de forma inesperada.

#### <span id="page-10-0"></span>**Enlazar marcos**

Puede vincular marcos entre sí, incluso cuando están en diferentes páginas de un documento. Los contenidos fluirán automáticamente de uno a otro. Esta técnica es muy útil cuando se diseñan boletines de noticias, donde es posible que los artículos deban continuar en una página diferente.

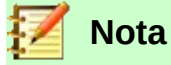

El texto solo puede fluir a un marco desde otro marco, y luego fluir a otro marco. No se puede vincular desde un marco a más de otro marco.

Para vincular un marco a otro:

- 1) Seleccione el marco para vincular.
- 2) Haga clic en el icono **Enlazar marcos** en la barra de herramientas *Marcos*.
- 3) Haga clic en el siguiente marco de la serie (que debe estar vacío).

Cuando se selecciona un marco enlazado, cualquier enlace existente se indica mediante una línea de conexión débil, como se muestra en la *Figura [4](#page-11-1)*. Los marcos se pueden desenlazar seleccionando el icono **Desenlazar marcos** en la barra de herramientas *Marcos*.

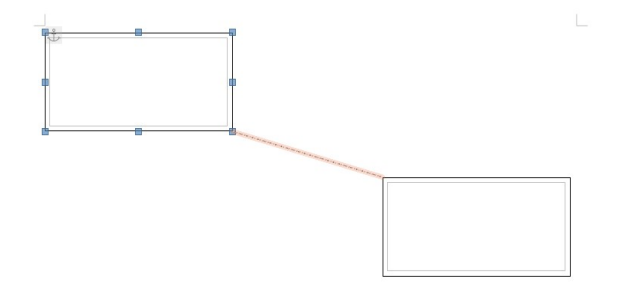

<span id="page-11-1"></span>*Figura 4: Marcos vinculados*

La altura de un marco que se está vinculando es fija; puede cambiar esta altura manualmente o utilizando el cuadro de diálogo *Marco*, pero no se ajusta automáticamente al tamaño de los contenidos (es decir, el atributo *Tamaño automático* está deshabilitado). Solo el último marco de una cadena puede adaptar su altura al contenido.

La pestaña *Opciones* del cuadro de diálogo *Marco* (*Figura [5](#page-11-0)*) muestra los nombres del marco seleccionado y cualquier marco al que esté vinculado este. Puede cambiar esta información aquí. En esta pestaña, también puede seleccionar opciones para proteger los contenidos, la posición y el tamaño del marco.

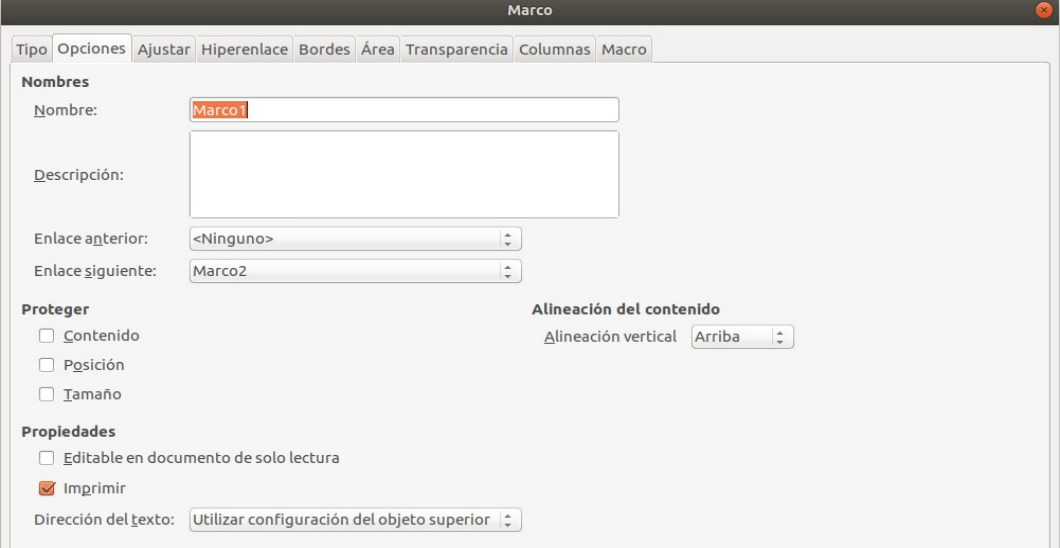

<span id="page-11-0"></span>*Figura 5: Pestaña Opciones del diálogo Marco*

Las pestañas *Ajustar*, *Bordes*, *Área*, *Columnas*, *Transparencia* y *Macro* del cuadro de diálogo *Marco* son las mismas que las de los estilos de marco. Consulte el *Capítulo 9, Trabajar con Estilos*, para más detalles.

# <span id="page-12-2"></span>*Uso de tablas para el diseño de la página*

Las tablas de Writer pueden servir para varios propósitos, como almacenar datos igual que podría hacerse en una hoja de cálculo, alinear material y crear diseños de página más complejos. Para obtener información sobre el uso de tablas de datos, consulte el *Capítulo 13*.

Este tema describe cómo lograr algunos diseños comunes mediante el uso de tablas.

### <span id="page-12-1"></span>**Información de posicionamiento en encabezados o pies de página**

En lugar de usar tabulaciones o marcos, puede usar una tabla en un encabezado o pie de página para colocar diferentes elementos, como el número de página, el título del documento, el autor, etc. Estos elementos a menudo se insertan utilizando campos, como se describe en el *Capítulo 17, Campos*.

# <span id="page-12-0"></span>**Crear encabezados utilizando tablas**

Los encabezados y las notas marginales se usan comúnmente en los documentos desde los currículos hasta las guías de usuario de las computadoras. El cuerpo principal del texto se desplaza para dejar un espacio en blanco (generalmente en el lado izquierdo) en el que se colocan los encabezados o las notas. El primer párrafo está alineado al lado de la cabecera, como en la *Figura [6](#page-12-3)*.

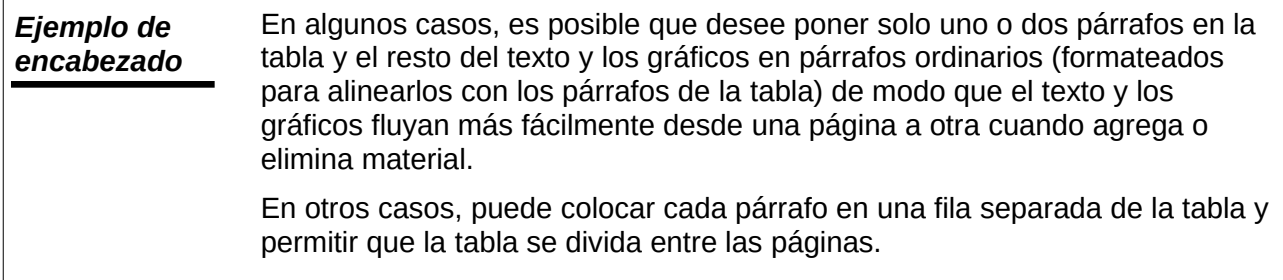

*Figura 6: Ejemplo de encabezado*

# <span id="page-12-3"></span>**Nota**

Los encabezados laterales también pueden crearse colocando texto en un marco utilizando el estilo de marco *Nota al margen*, como se describe en el *Capítulo 9, Trabajar con Estilos*.

#### **Ejemplo**

Para crear una tabla con un encabezado lateral:

- 1) Coloque el cursor donde desee que aparezca la tabla y elija **Tabla > Insertar Tabla** (*Ctrl+F12*).
- 2) En el cuadro de diálogo *Insertar tabla*, defina una tabla de una fila y dos columnas sin borde ni título. Haga clic en **Insertar** para crear la tabla.

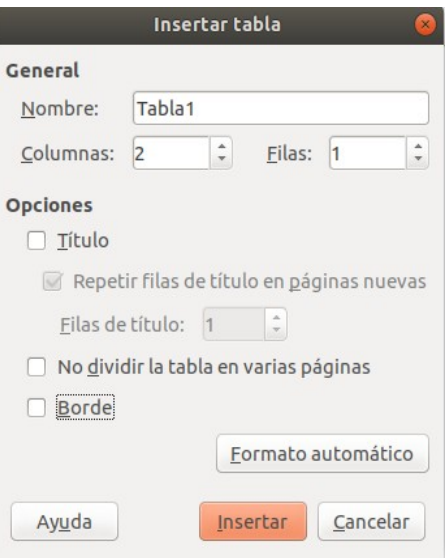

*Figura 7: Definición de una tabla sin bordes de dos columnas sin encabezado*

 3) Haga clic con el botón derecho en la tabla y elija *Propiedades de tabla* en el menú contextual. En la pestaña *Columnas* del cuadro de diálogo *Propiedades de tabla*, haga que las columnas tengan el ancho requerido.

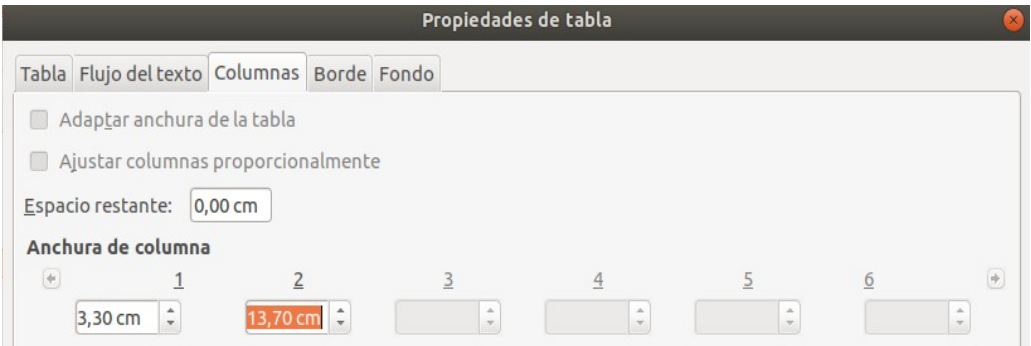

*Figura 8: Definición de una tabla de dos columnas para alinearse con el desplazamiento de texto a 3,3 cm*

 4) En la pestaña *Tabla* del cuadro de diálogo *Propiedades de tabla* (*Figura [9](#page-14-0)*), en la sección *Espacio*, haga que los valores de *Hacia arriba* y *Abajo* sean iguales al espaciado superior e inferior que ha definido para párrafos ordinarios de texto. En la sección *Propiedades*, opcionalmente, asigne un nombre a esta tabla. Haga clic en **Aceptar** para guardar la configuración.

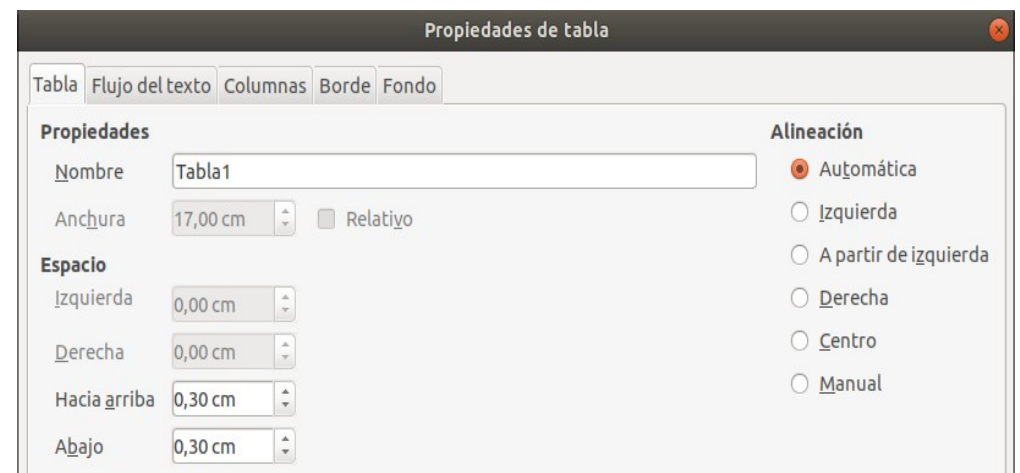

*Figura 9: Definir el espacio arriba y abajo de una tabla*

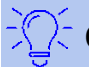

### <span id="page-14-0"></span>**Consejo**

Para verificar el espaciado superior e inferior de un párrafo: coloque el cursor en el párrafo y abra el panel de *Propiedades* en la *barra lateral*. En la sección *Párrafo*, busque en la sección *Espaciado* los valores en *Espacio antes del párrafo* y *Espacio después del párrafo*.

También es posible que desee desactivar el reconocimiento de números para que Writer no intente dar formato a los números si desea que sean texto sin formato. Para desactivar el reconocimiento de números:

- 1) Haga clic derecho en la tabla y luego haga clic en **Formato numérico** en el menú contextual.
- 2) En el cuadro de diálogo *Formato de números*, asegúrese de que la *Categoría* esté configurada en **Texto**. Haga clic en **Aceptar**.

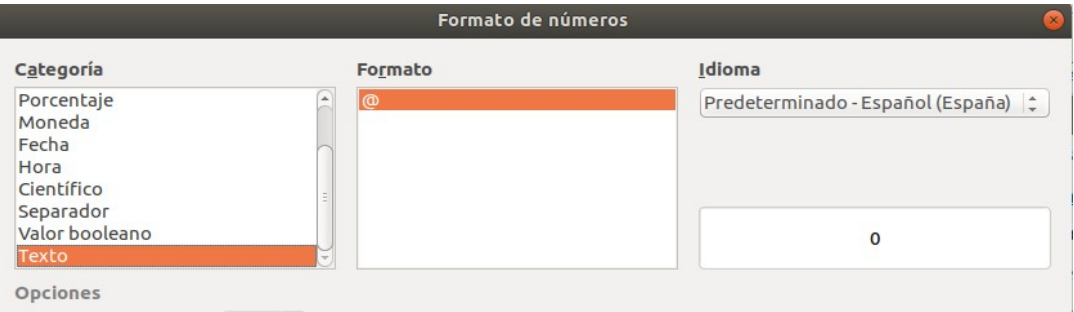

*Figura 10: Establecer formato numérico a texto*

# **Consejo**

Si usa este formato de tabla a menudo, puede querer guardarlo como un estilo de tabla, use **Tabla > Estilos de formato automático**. Vea *Crear estilos de tabla* en el *Capítulo 13, Tablas de Datos*.

# <span id="page-15-1"></span>*Uso de secciones para el diseño de la página*

Una sección es un bloque de texto que tiene atributos y formato especiales. Puedes usar secciones para:

- Proteger el texto contra escritura.
- Ocultar texto
- Insertar dinámicamente los contenidos de otro documento.
- Agregar columnas, sangrías de margen, un color de fondo o un gráfico de fondo a una parte de su documento.
- Personalizar las notas al pie y las notas al final de una parte de su documento.

#### <span id="page-15-0"></span>**Crear secciones**

Para crear una sección:

- 1) Coloque el cursor en el punto del documento donde desea insertar la nueva sección. O bien, seleccione el texto que desea colocar en la nueva sección.
- 2) Desde la barra de menú, elija **Insertar > Sección**. Se abre el cuadro de diálogo *Insertar una sección* (*Figura [11](#page-15-2)*).
- 3) Elija la configuración para cada pestaña del diálogo según sea necesario.
- 4) Haga clic en **Insertar**.

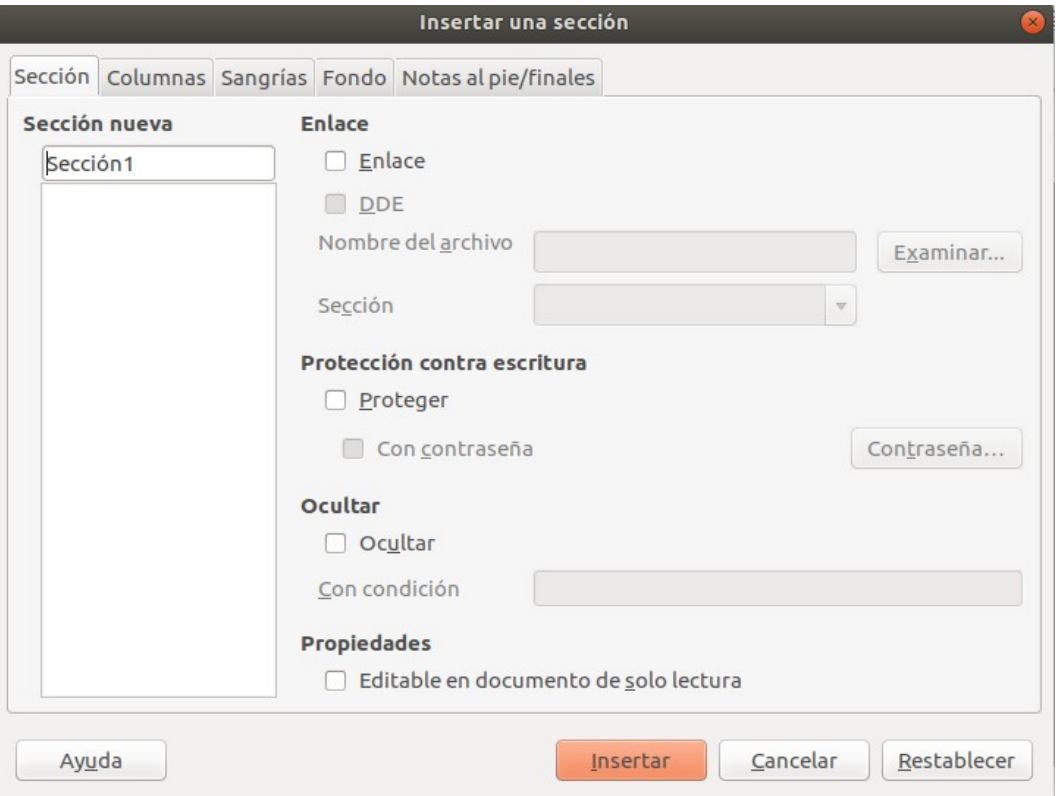

<span id="page-15-2"></span>*Figura 11: Insertar una sección usando el diálogo Insertar una sección*

El diálogo *Insertar una sección* tiene cinco pestañas:

- Use la pestaña *Sección* para configurar los atributos de la sección.
- Utilice la pestaña *Columnas* para dar formato a la sección en columnas.
- Use la pestaña *Sangrías* para establecer sangrías desde los márgenes derecho e izquierdo de la sección.
- Use la pestaña *Fondo* para agregar color o un gráfico al fondo de la sección.
- Use la pestaña *Notas al pie / finales* para personalizar las notas al pie y las notas al final de la sección.

En cualquier momento antes de cerrar el cuadro de diálogo, puede restablecer una pestaña (en pestañas que no sean la de *Sección*) a su configuración predeterminada haciendo clic en el botón **Restablecer**. Sin embargo, si desea deshacer los cambios en la pestaña *Sección*, debe hacerlo manualmente.

#### <span id="page-16-2"></span>*Nombrar secciones*

Writer ingresa automáticamente un nombre para la sección en el cuadro de lista *Sección nueva*. Para cambiar el nombre, selecciónelo y escriba sobre él. El nombre se muestra en la categoría *Secciones* de la ventana del navegador. La navegación es más fácil si da a las secciones nombres significativos.

#### <span id="page-16-1"></span>*Enlace de secciones*

Puede insertar el contenido de otro documento en la sección y luego hacer que Writer lo actualice cada vez que se actualice el otro documento.

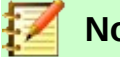

**Nota**

Si desea insertar solo una parte del otro documento, asegúrese de que la parte exista como una sección en el documento.

Para vincular la sección a otro documento, siga estos pasos:

1) En la sección *Enlace* del cuadro de diálogo, seleccione la opción **Enlace**.

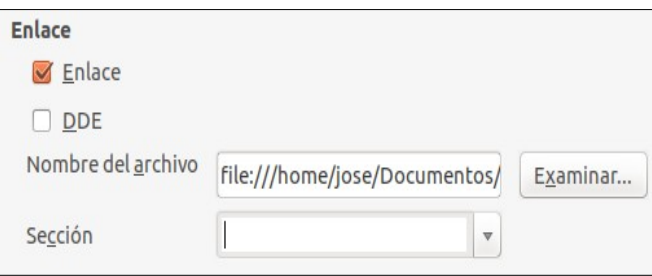

*Figura 12: Enlace de secciones*

- 2) Haga clic en el botón (**Examinar...**) a la derecha del campo **Nombre del archivo**. Se abrirá el cuadro de diálogo *Insertar*.
- 3) Busque y seleccione el documento que desea insertar y luego haga clic en el botón **Abrir**. El cuadro de diálogo *Insertar* se cierra y el nombre del documento seleccionado aparece en el campo *Nombre del archivo*.
- 4) Si desea insertar solo una sección del documento seleccionado, seleccione la sección deseada de la lista desplegable **Sección**.

Puede actualizar los enlaces de forma automática o manual. Vea ["Actualizar enlaces"](#page-22-3) en la página [23](#page-22-3).

#### <span id="page-16-0"></span>*Secciones protegidas contra escritura*

Para proteger la sección contra escritura de manera que su contenido no pueda ser editado, seleccione la opción **Proteger** en el área *Protección contra escritura* (*Figura [13](#page-17-2)*).

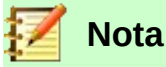

La protección contra escritura protege solo el contenido de la sección, no sus atributos o formato.

<span id="page-17-2"></span>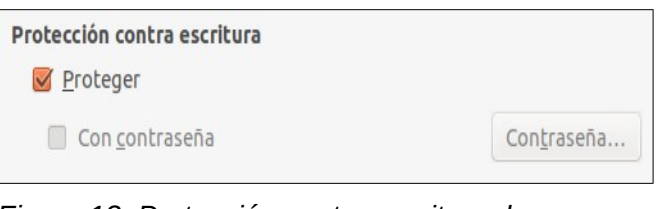

*Figura 13: Protección contra escritura de secciones*

#### <span id="page-17-1"></span>*Secciones protegidas con contraseña*

### **Precaución**

Tenga mucho cuidado de recordar o almacenar de forma segura la contraseña, ya que no se puede recuperar sin herramientas avanzadas.

Para evitar que otros editen los atributos o el formato de la sección, también puede proteger la sección con una contraseña, de la siguiente manera:

- 1) Seleccione la opción **Con contraseña**. Se abrirá el cuadro de diálogo *Escriba la contraseña*.
- 2) Escriba una contraseña en el campo *Contraseña* y luego confirme la contraseña escribiéndola nuevamente en el campo *Confirmar*.
- 3) Haga clic en **Aceptar**. Se cierra el cuadro de diálogo *Escriba la contraseña*. A cualquier persona que intente editar los atributos o el formato de la sección se le pedirá que ingrese la contraseña.

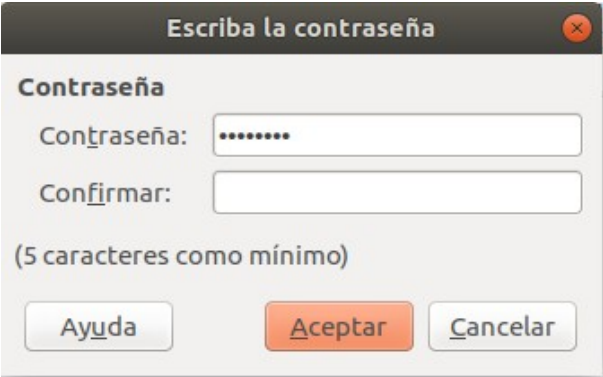

*Figura 14: Proteger con contraseña una sección*

#### <span id="page-17-0"></span>*Ocultar secciones*

Puede ocultar la sección para que no se muestre en la pantalla ni se imprima. También puede especificar las condiciones para ocultar la sección. Por ejemplo, puede ocultar la sección solo de ciertos usuarios. La ocultación es muy útil para crear un documento de una sola fuente que contenga copias de un documento, como por ejemplo, para estudiantes y profesores.

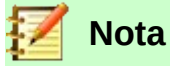

No puede ocultar una sección si es el único contenido de la página o si la sección está en un encabezado, pie de página, nota al pie, nota al final, marco o celda de tabla.

Para ocultar una sección, seleccione la opción **Ocultar** en la sección *Ocultar* del cuadro de diálogo.

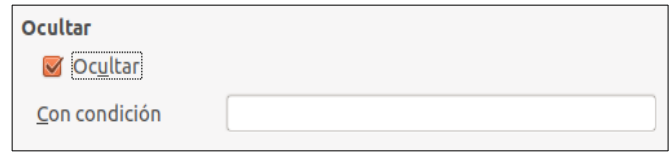

*Figura 15: Ocultar secciones*

Para ocultar la sección solo bajo ciertas condiciones, ingrese las condiciones deseadas en el campo *Con condición*. La sintaxis y los operadores que utiliza para ingresar condiciones son los mismos que utiliza para ingresar fórmulas. Para obtener una sintaxis y una lista de operadores, consulte *Condiciones* en la *Ayuda*. Véase también el *Capítulo 17, Campos*.

Si la sección está protegida contra escritura con una contraseña, se debe ingresar la contraseña para ocultar o revelar el texto.

#### <span id="page-18-0"></span>*Formato de una sección en columnas*

Puede asignar a algunas partes de una página una columna y otras partes de la página dos o más columnas. Por ejemplo, puede tener un título de ancho de página sobre una historia de tres columnas.

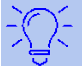

#### **Consejo**

No puede seleccionar texto en una página con formato de varias columnas y cambiarlo a una sola columna con este método. En su lugar, debe definir un estilo de página de una sola columna y luego seleccionar el texto que desea que esté en una sección de dos columnas en esa página.

Utilice la pestaña *Columnas* del cuadro de diálogo *Insertar una sección* (*Figura [16](#page-18-1)*) para formatear la sección en columnas.

<span id="page-18-1"></span>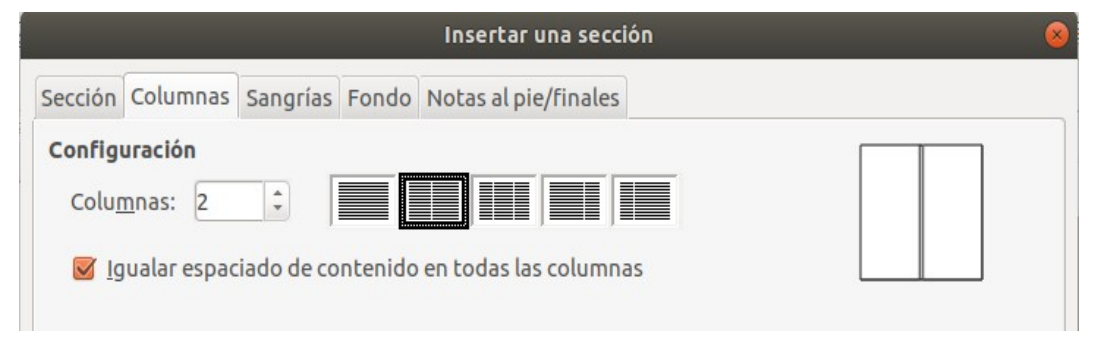

*Figura 16: Elegir columnas distribuidas uniformemente*

A medida que agrega texto a la sección, el texto fluye de una columna a la siguiente. Puede distribuir el texto a través de las columnas de una de las dos maneras, como se muestra en la *Figura [17](#page-19-2)*.

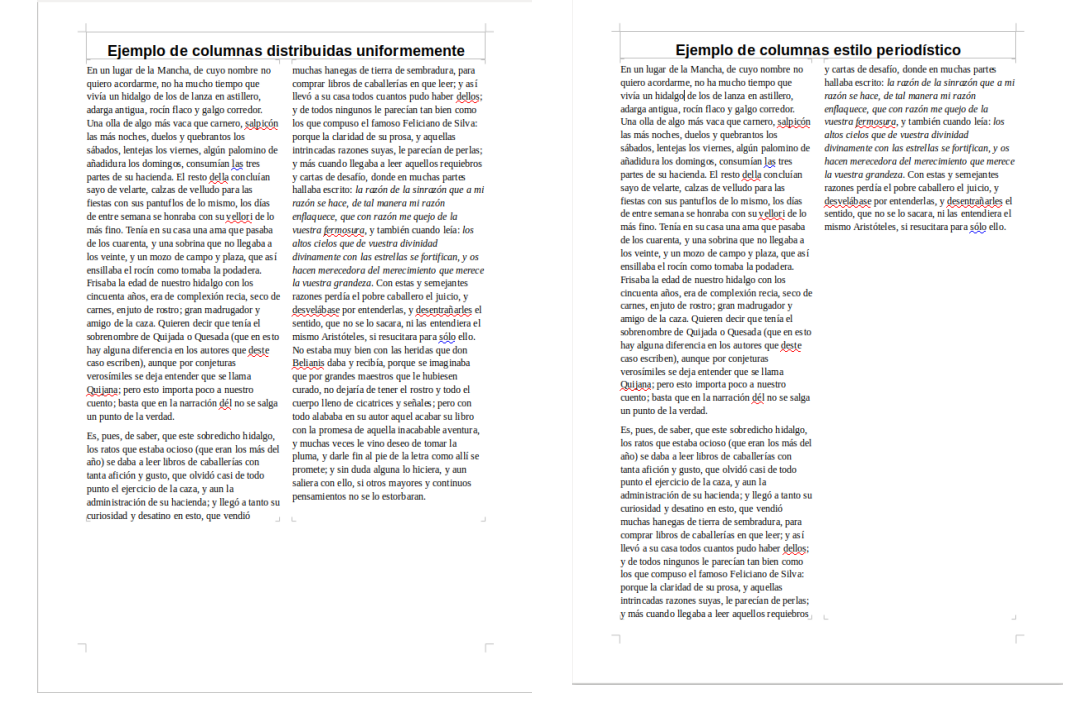

*Figura 17: (Izquierda) Columnas distribuidas uniformemente; (Derecha) columnas de estilo periodístico*

- <span id="page-19-2"></span>• **Uniformemente**: Writer ajusta la longitud de las columnas a la cantidad de texto, de modo que todas las columnas tengan aproximadamente la misma altura. A medida que agrega o elimina texto, las columnas se reajustan.
- **Estilo periodístico**: Writer rellena las columnas de una en una, empezando por la primera columna. La última columna puede ser más corta que las otras.

Para distribuir el texto de manera uniforme, seleccione **Igualar espaciado de contenido en todas las columnas** en el área de *Configuración* (*Figura [16](#page-18-1)*). Deseleccione esta opción si desea distribuir texto de estilo periodístico.

#### <span id="page-19-0"></span>*Sangrar la sección desde márgenes*

Use la pestaña *Sangrías* (*Figura [18](#page-19-1)*), para establecer sangrías desde los márgenes derecho e izquierdo de la sección.

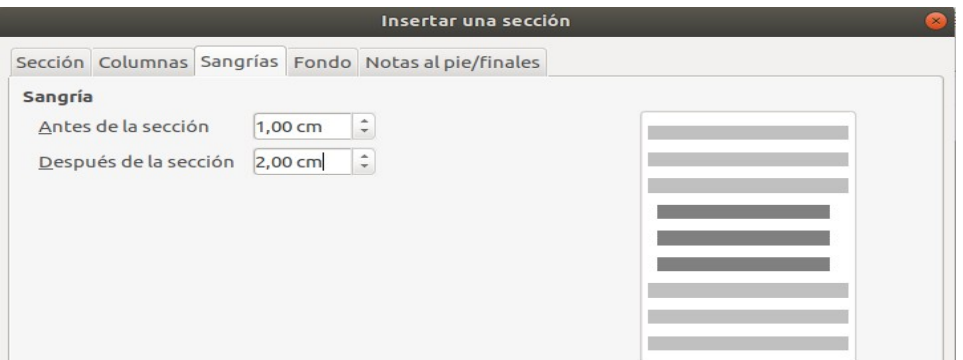

<span id="page-19-1"></span>*Figura 18: Sangrado de secciones*

Ingrese la sangría deseada del margen izquierdo en el cuadro *Antes de la sección*. Ingrese la sangría deseada del margen derecho en el cuadro *Después de la sección*. El cuadro de vista

previa en el lado derecho de la pestaña muestra cómo se verá la sección con las sangrías aplicadas.

#### <span id="page-20-1"></span>*Cambiar el fondo de la sección.*

Use la pestaña *Fondo* para agregar color o un gráfico al fondo de la sección actual. Esta pestaña es similar a las pestañas de *Fondo* para párrafos, marcos, tablas y otros objetos en LibreOffice. Para obtener más información, consulte el *Capítulo 9, Trabajar con Estilos*.

#### <span id="page-20-0"></span>*Personalización de notas al pie y notas al final en una sección*

Use la pestaña *Notas al pie / finales* para personalizar las notas al pie y las notas finales de la sección actual.

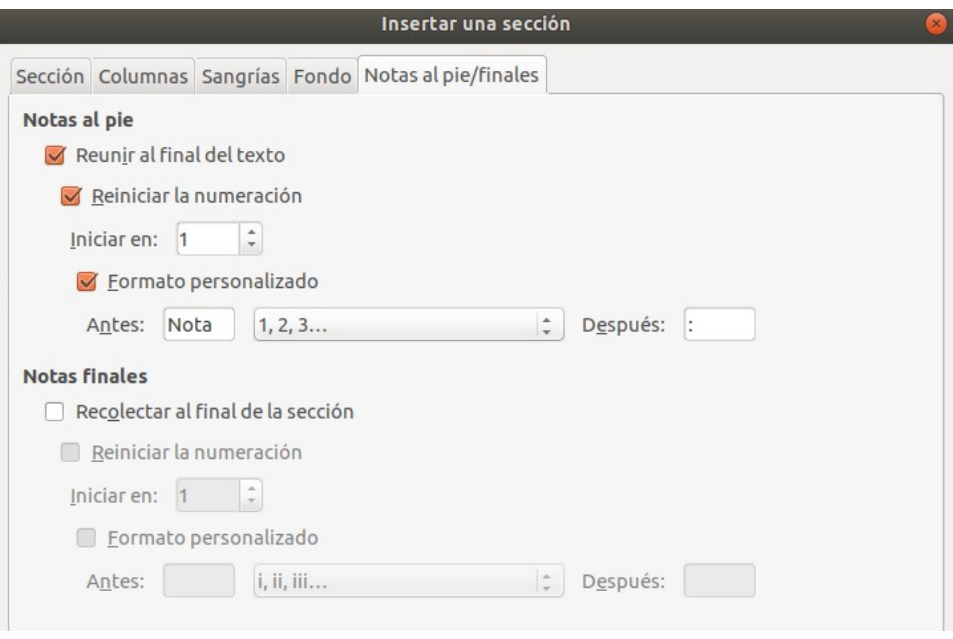

<span id="page-20-2"></span>*Figura 19: Configuración de notas al pie y notas al final de las secciones*

#### **Personalización de notas al pie**

Para numerar las notas al pie de la sección por separado de las demás notas al pie del documento y formatear la numeración, siga estos pasos:

- 1) En la sección *Notas al pie* de la pestaña, asegúrese de que la opción **Reunir al final del texto** esté seleccionada.
- 2) Seleccione **Reiniciar la numeración**.
- 3) Para comenzar las notas al pie de la sección en un número distinto de 1, ingrese el número inicial deseado en el cuadro **Iniciar en**.
- 4) Seleccione la opción de **Formato personalizado**.
- 5) En la lista desplegable de la opción *Formato personalizado*, seleccione un formato de numeración para las notas al pie.

Para agregar texto al formato de numeración seleccionado, use los cuadros de entrada de texto **Antes** y **Después**. Por ejemplo, si desea que los números de las notas a pie de página estén precedidos por la palabra "Nota" y seguidos de dos puntos, complete los campos **Antes** y **Después** como se muestra en la *Figura [19](#page-20-2)*.

#### **Personalizar notas finales**

Si desea que las notas finales de la sección aparezcan al final de la sección en lugar de al final del documento, seleccione la opción **Recolectar al final de la sección** en el área *Notas finales*.

Para numerar las notas finales de la sección actual por separado de las demás notas finales del documento, y formatear la numeración, aplique los procedimientos descritos anteriormente a la configuración de *Notas al pie*.

# <span id="page-21-3"></span>**Edición y borrado de secciones**

Para editar una sección, elija **Formato > Secciones** en la *barra de Menú*. En el diálogo *Modificar secciones* (*Figura [20](#page-21-4)*), seleccione la sección que desea editar haciendo clic en su nombre en el cuadro de lista.

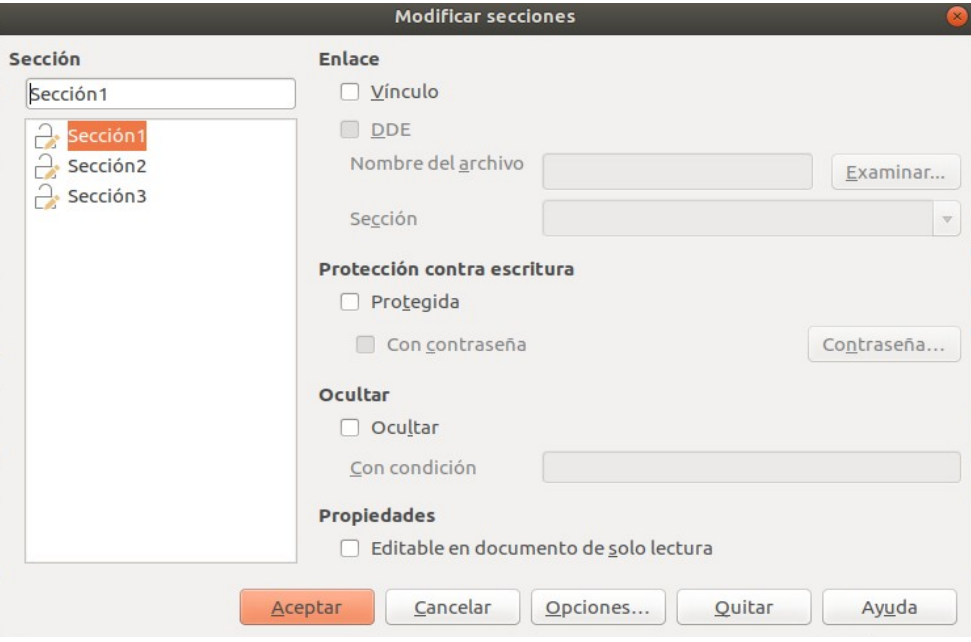

<span id="page-21-4"></span>*Figura 20: Diálogo Editar secciones*

#### <span id="page-21-2"></span>*Edición de atributos de sección*

Para cambiar el nombre de la sección seleccionada, escriba sobre su nombre en el cuadro **Nombre sección**.

Desde el cuadro de diálogo *Modificar secciones*, también puede editar el enlace de la sección seleccionada, proteger contra escritura y ocultar los atributos. Para aprender a editar estos atributos, vea ["Enlace de secciones](#page-16-1)" en la página [17](#page-16-1), ["Secciones protegidas contra escritura](#page-16-0)" en la página [17](#page-16-0), y ["Ocultar secciones"](#page-17-0) en la página [18.](#page-17-0)

#### <span id="page-21-1"></span>*Edición del formato de una sección.*

Para editar el formato de la sección seleccionada, haga clic en el botón **Opciones**.

El cuadro de diálogo *Opciones* tiene cuatro pestañas: *Columnas, Sangrías, Fondo* y *Notas al pie/finales*. El uso de estas pestañas se describe anteriormente en este tema.

Para restablecer una pestaña a las condiciones establecidas cuando se abrió el cuadro de diálogo, haga clic en el botón **Restablecer**. Para guardar la configuración de *Opciones* y volver al cuadro de diálogo *Modificar secciones*, haga clic en **Aceptar**.

#### <span id="page-21-0"></span>*Eliminar secciones*

Para eliminar la sección seleccionada, haga clic en el botón **Quitar**. Esto **no elimina** los contenidos de la sección; Los contenidos pasan a formar parte del documento principal. Si los contenidos estaban vinculados, ahora están incrustados.

### <span id="page-22-3"></span>**Actualizar enlaces**

Puede configurar Writer para que actualice automáticamente las secciones vinculadas, y también puede actualizar los enlaces manualmente.

#### <span id="page-22-2"></span>*Actualizar enlaces automáticamente*

Para configurar Writer para que actualice los enlaces sin preguntarle o para desactivar la actualización automática, siga estos pasos:

- 1) Elija **Herramientas > Opciones > LibreOffice Writer > General**. El diálogo muestra la configuración general del documento de texto.
- 2) En la sección *Actualización* del cuadro de diálogo, en *Actualizar enlaces al cargar*, seleccione una de las siguientes tres opciones:
	- **Siempre** si desea que Writer actualice los enlaces automáticamente, sin avisarle, siempre que abra un documento que contenga enlaces.
	- **A petición**, si desea que Writer le avise antes de actualizar los enlaces.
	- **Nunca** si no quiere que Writer actualice los enlaces.
- 3) Haga clic en **Aceptar** para guardar la configuración.

#### <span id="page-22-1"></span>*Actualizar enlaces manualmente*

Una sección protegida no puede actualizarse manualmente. Primero debe estar desprotegida.

Para actualizar un enlace manualmente:

- 1) Abra el documento que contiene el enlace.
- 2) Elija **Editar > Enlaces a archivos externos**. Se abre el diálogo *Editar enlaces* (*Figura [21](#page-23-2)*).
- 3) La lista en el cuadro de diálogo *Editar enlaces* muestra los nombres de todos los archivos que están vinculados al documento actual. Haga clic en el archivo que corresponde al enlace que desea actualizar.
- 4) Haga clic en el botón **Actualizar**. Los contenidos guardados más recientemente del archivo vinculado aparecen en el documento actual.
- 5) Para cerrar el cuadro de diálogo *Editar enlaces*, haga clic en **Cerrar**.

#### <span id="page-22-0"></span>*Eliminando enlaces*

Para eliminar un archivo vinculado, vaya al cuadro de diálogo *Editar enlaces* (ver más arriba), haga clic en el archivo que corresponda al enlace que desea eliminar y haga clic en el botón **Desenlazar**. Esta acción incrusta el contenido del archivo vinculado.

|                      |            |               | <b>Editar enlaces</b>  |                  | X)         |
|----------------------|------------|---------------|------------------------|------------------|------------|
| Archivo de origen    | Elemento:  |               | Tipo                   | Estado           | Cerrar     |
|                      | Sección1   |               | Documento              | Manual           |            |
| fi/Quijote_Cap_1.odt | Sección2   |               | Documento<br>Documento | Manual<br>Manual | Ayuda      |
|                      |            |               |                        |                  | Actualizar |
|                      |            |               |                        |                  | Modificar  |
|                      |            |               |                        |                  | Desenlazar |
| Archivo de origen    |            |               |                        |                  |            |
| Elemento:            | Sección1   |               |                        |                  |            |
| Tipo:                | Documento  |               |                        |                  |            |
| Actualización:       | Automática | Manual<br>(0) |                        |                  |            |

<span id="page-23-2"></span>*Figura 21: Cuadro de diálogo Editar enlaces*

# <span id="page-23-1"></span>*Cambiar la orientación de la página dentro de un documento*

Un documento puede contener páginas con más de una orientación. Un escenario común es tener una página horizontal en medio de un documento, mientras que las otras páginas están orientadas verticalmente. Aquí están los pasos para lograrlo.

# <span id="page-23-0"></span>**Configuración de un estilo de página horizontal**

- 1) Si desea mantener los márgenes iguales a los de otras páginas, tenga en cuenta la configuración de los márgenes del estilo de página actual. (Puede encontrar la configuración de los márgenes en el cuadro de diálogo *Estilo de página*, seleccionando la pestaña *Página* como se muestra en la *Figura [23](#page-24-1)*.)
- 2) En el panel *Estilos* de la barra lateral, haga clic con el botón derecho en **Horizontal** en la lista de *Estilos de página* y elija **Modificar** en el menú emergente.
- 3) En la página del *Organizador* del cuadro de diálogo *Estilo de página* (*Figura [22](#page-23-3)*), asegúrese de que la propiedad *Estilo siguiente* esté configurada en **Horizontal** (para tener más de una página de modo paisaje secuencial).

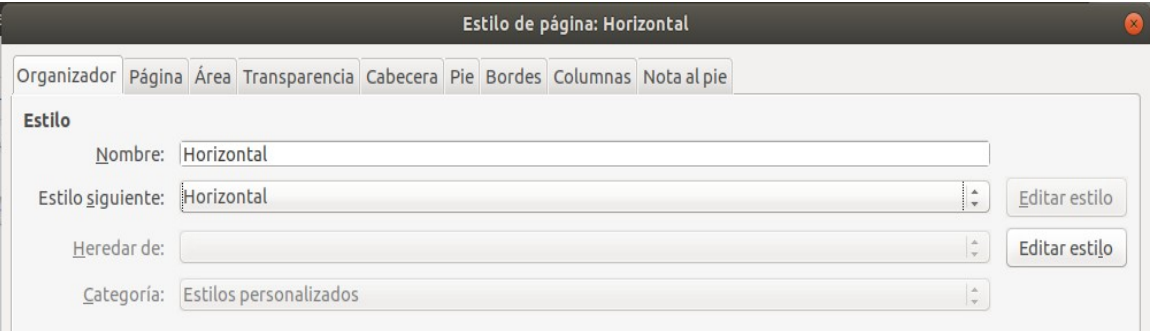

<span id="page-23-3"></span>*Figura 22: Establezca el siguiente estilo de página en Horizontal*

- 4) En la pestaña *Página* del diálogo *Estilo de página* (*Figura [23](#page-24-1)*), asegúrese de que la *Orientación* esté configurada en **Horizontal**. Cambie los márgenes para que se correspondan con los márgenes de la página vertical. Es decir, el margen superior en vertical se convierte en el margen izquierdo en horizontal, y así sucesivamente.
- 5) Haga clic en **Aceptar** para guardar los cambios.

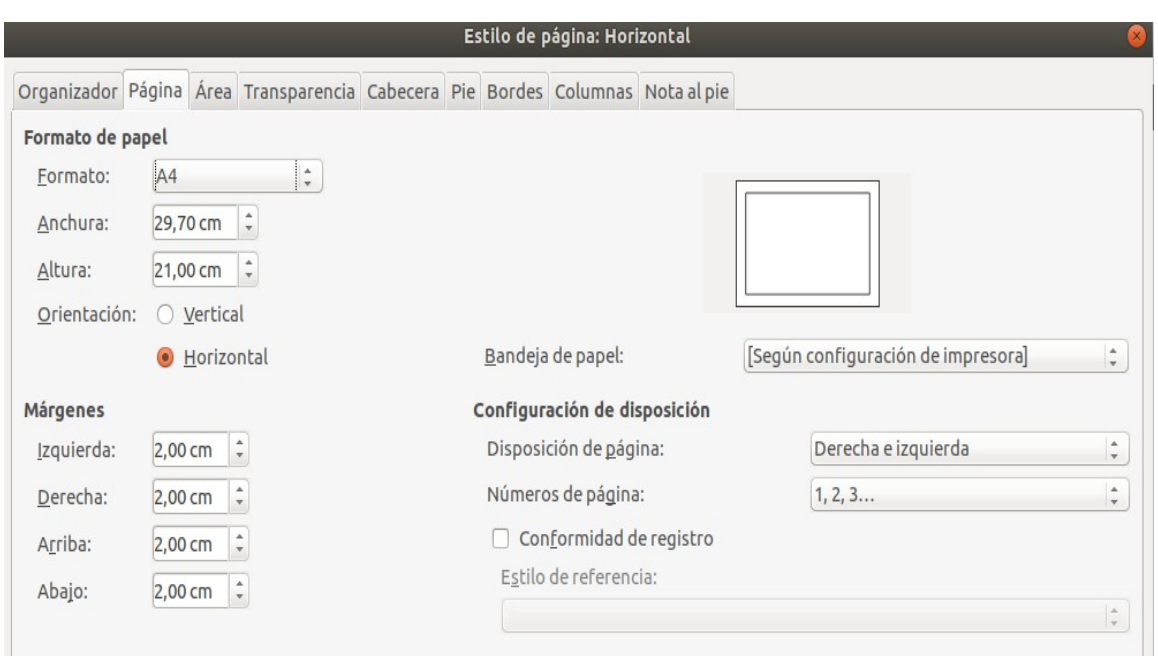

<span id="page-24-1"></span>*Figura 23: Establecer orientación y márgenes para una página horizontal*

# <span id="page-24-0"></span>**Insertar una página horizontal en un documento vertical**

Ahora que ha definido el estilo de página *Horizontal*, aquí tiene cómo aplicarlo:

- 1) Coloque el cursor en el párrafo o tabla al comienzo de la página que se va a configurar en horizontal. Haga clic con el botón derecho y elija **Párrafo** o **Propiedades de tabla**, respectivamente, en el menú contextual.
- 2) En la pestaña *Flujo de texto* del cuadro de diálogo *Párrafo* (*Figura [24](#page-24-2)*) o el cuadro de diálogo *Propiedades de tabla* (*Figura [25](#page-25-1)*), seleccione **Insertar** (o **Quebrar** para una tabla) y **Con estilo de página** establezca la propiedad *Estilo de página* en *Horizontal*. Haga clic en **Aceptar** para cerrar el cuadro de diálogo y aplicar el nuevo estilo de página.

<span id="page-24-2"></span>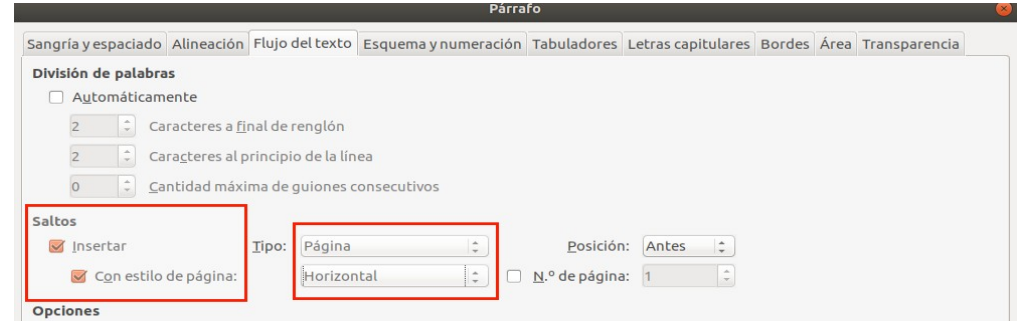

*Figura 24: Especificar un salto de página antes de un párrafo*

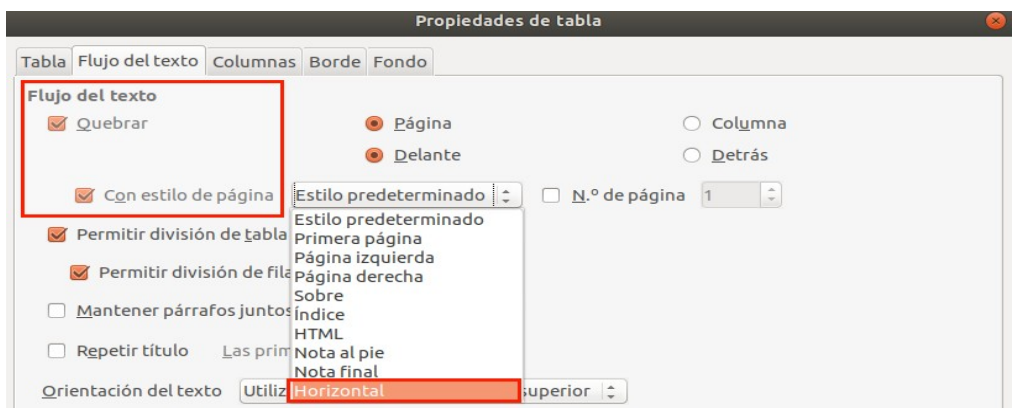

<span id="page-25-1"></span>*Figura 25: Especificar un salto de página antes de una tabla*

- 3) Coloque el cursor en el párrafo o tabla donde está la página para volver a la orientación vertical y cambie las propiedades de párrafo o tabla para que **Con estilo de página** sea el estilo de página vertical que se usó antes del estilo de página horizontal.
- 4) Haga clic en **Aceptar** para volver al estilo de la página vertical anterior.

# <span id="page-25-0"></span>**Encabezados de páginas verticales en páginas horizontales**

Cuando define un encabezado y un pie de página en una página horizontal, se alinearán con el lado largo de la página. Si sus páginas horizontales se insertan entre las páginas verticales, es posible que desee que los encabezados y pies de página se encuentren en los lados cortos de las páginas horizontales, de modo que el producto impreso final se vea como el contenido de las páginas horizontales girado 90 grados en las páginas verticales.

Puede configurar encabezados y pies de página verticales en las páginas horizontales mediante un truco que involucra marcos. Estos son un poco tediosos de configurar, pero una vez que lo hayas hecho, puedes copiarlos y pegarlos en otras páginas horizontales. Esto no puede ser parte del estilo de la página horizontal. En el siguiente ejemplo, queremos insertar una página horizontal en nuestro documento impreso, para tener el mismo encabezado, pie de página, y márgenes, como nuestras páginas verticales. Usaremos un tamaño de página A4.

Para configurar encabezados y pies de página verticales en páginas horizontales:

 1) Tenga en cuenta la configuración del margen para la página vertical que es la misma que la página horizontal, es decir, para una página horizontal de la derecha, la configuración de una página vertical de la derecha (consulte la tabla).

Ahora debemos hacer que los márgenes derecho e izquierdo de la horizontal sean 1 cm más grandes que los márgenes superior e inferior de la vertical, respectivamente. Esta diferencia permite el espacio adicional utilizado por el encabezado y pie de página de la vertical (0,5 cm para la altura del encabezado o pie de página y un espacio de 0,5 cm entre el encabezado o pie de página y el texto principal).

 2) Establezca el marco para el pie de página de la misma manera que para el encabezado. Aplique estos ajustes de margen en el estilo de página *Horizontal*.

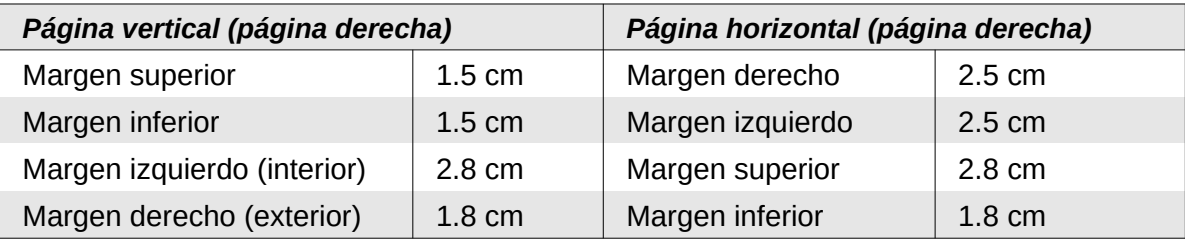

 3) Copie y pegue el pie de página de la página vertical en un párrafo en blanco en el texto. Péguelo o muévalo a la página horizontal. Este texto tendrá el estilo de pie de página para que coincidan las configuraciones de tipo de letra, tamaño de fuente y tabulaciones.

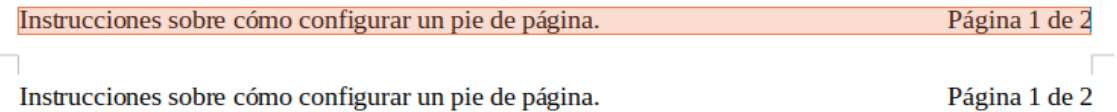

*Figura 26: Copiar el pie de página, pegarlo y seleccionarlo.*

 4) Seleccione el texto (incluidos los campos) que acaba de ingresar. Elija **Formato > Carácter**. En el cuadro de diálogo *Carácter*, elija la pestaña *Posición* y establezca **Rotación y escalado** en *270 grados* (en sentido contrario a las agujas del reloj). Haga clic en **Aceptar**.

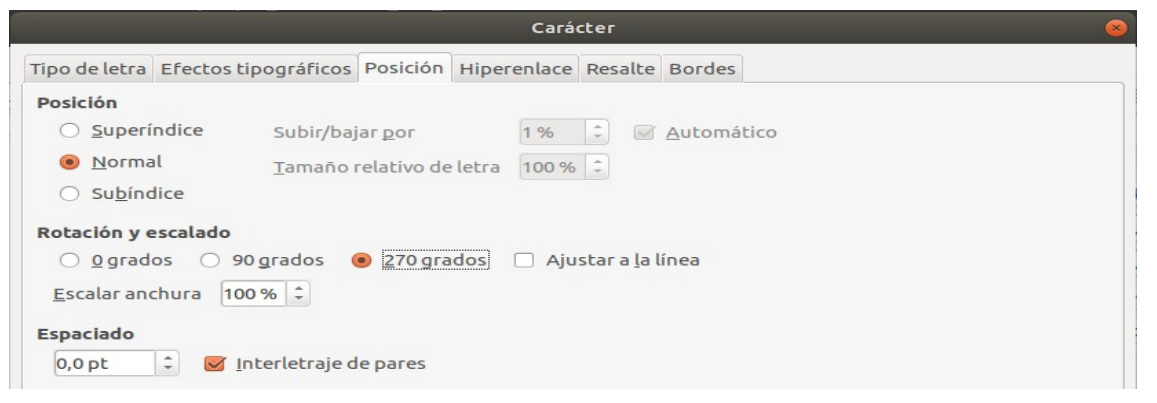

*Figura 27: Girar el texto del pie de página 270 grados*

- 5) Con el texto aún seleccionado, elija **Insertar > Marco**. En el cuadro de diálogo *Marco* (*Figura [28](#page-27-0)*), seleccione la pestaña *Tipo* e ingrese el ancho, la altura y la posición horizontal y vertical del pie de página. Anule la selección de las opciones Automáticas en Ancho y Alto si están seleccionadas.
	- El ancho es la altura del pie de página tomada desde el *Pie de página* del cuadro de diálogo de estilo de página vertical.
	- La altura del cuadro se obtiene mediante aritmética simple. El ancho de página *A4* es de 21 cm, menos la suma de los márgenes superior e inferior de 2,8 cm y 1,8 cm, lo que da como resultado una altura de marco de 16,4 cm.
	- La posición horizontal es el margen inferior de la página vertical.
	- La posición vertical es el margen superior de la página horizontal.

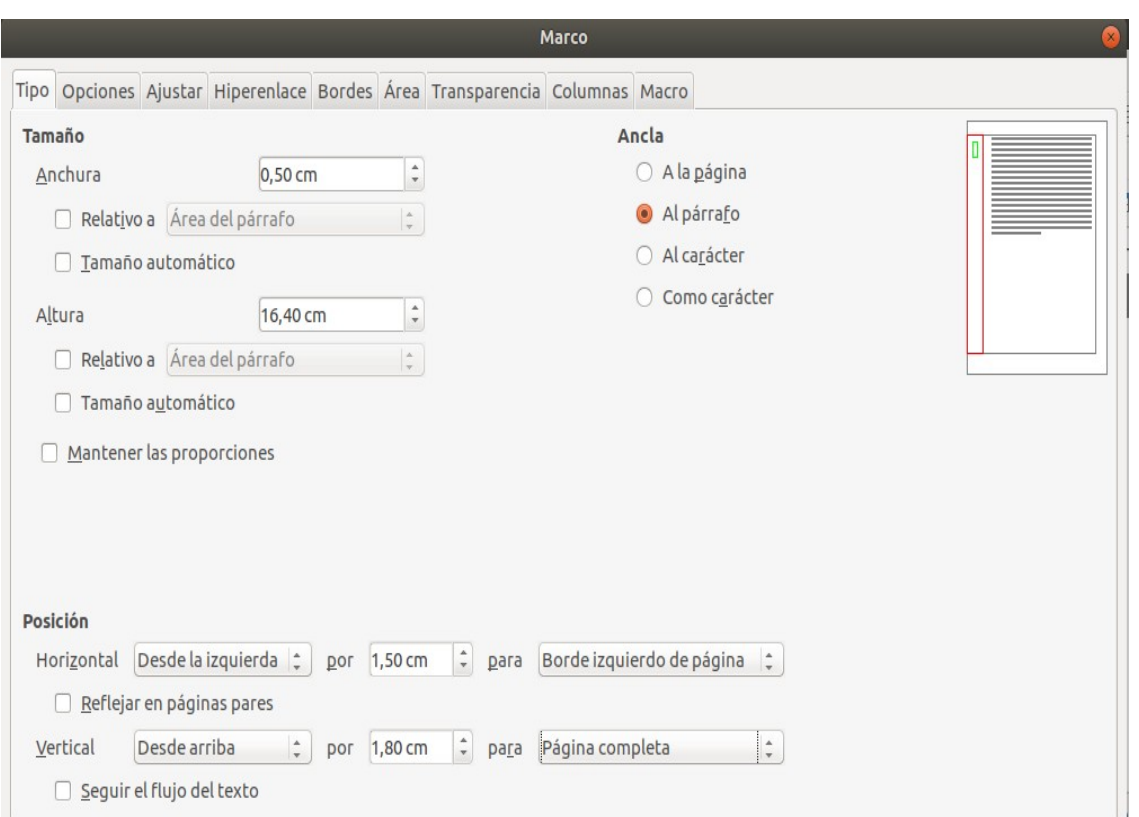

<span id="page-27-0"></span>*Figura 28: Definir el tamaño y la posición del cuadro de pie de página*

- 6) Si su pie de página tiene una línea sobre el texto, como en este libro, en la pestaña *Bordes*, seleccione un borde derecho y especifique el ancho de la línea y el espaciado de los contenidos del marco.
- 7) Haga clic en **Aceptar** para guardar esta configuración. El pie de página aparecerá ahora en la posición y orientación requeridas. Cualquier campo se actualizará.
- 8) Debido a que se han quitado las tabulaciones, inserte el cursor en el marco, al final del texto donde estaba la tabulación, e inserte tantos espacios usando la barra espaciadora del teclado, según lo requiera la composición para que coincida con la de la página vertical.

Repita estos pasos (utilizando la configuración adecuada) para configurar un encabezado vertical en la página horizontal.

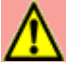

#### **Precaución**

Asegúrese de volver al párrafo en el documento desde el cual giró el texto y devuélvalo a 0 grados, o cualquier texto escrito en esta ubicación girará.

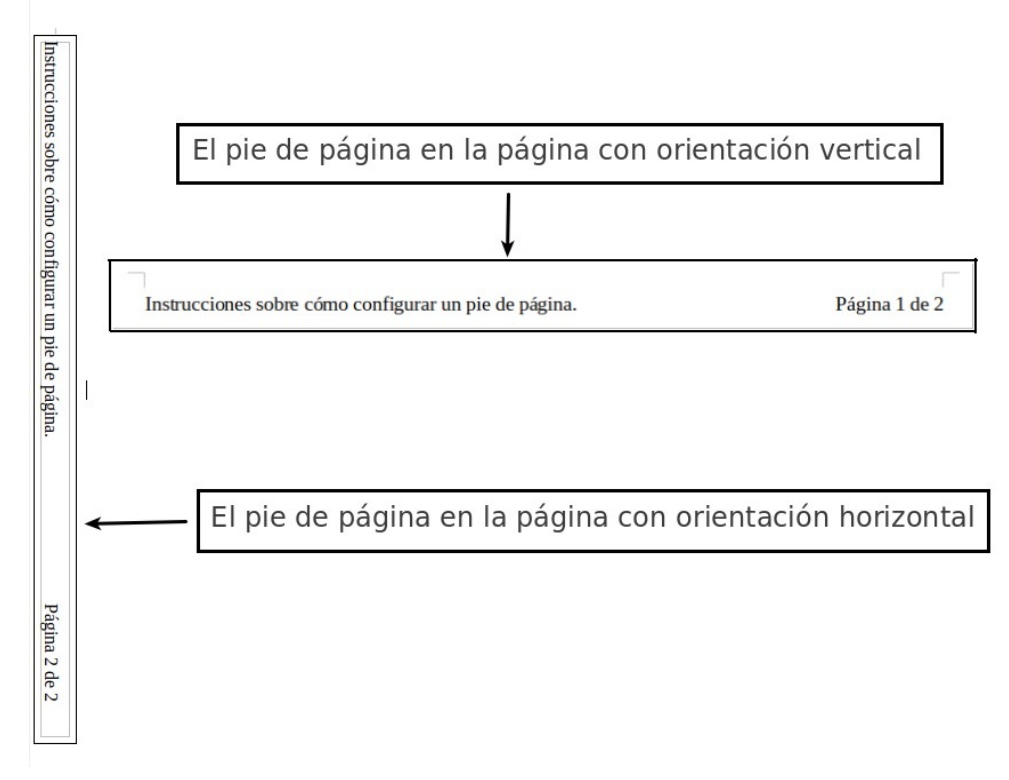

*Figura 29: Pie de página en los dos estilos de página*